# **Een eenvoudig toernooi opzetten met Messerbridge**

### 1. Start Messerbridge

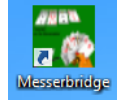

 $\mathcal{A}$ 

Met een dubbelklik op de snelkoppeling "Messerbridge" op het bureaublad.

### 2. Kies de gewenste loopkaarten

Klik op "File", "Nieuw uit loopkaart klasse" en "Loopkaarten Genk, 7 ronden" (28 spellen = 4 giften per ronde)

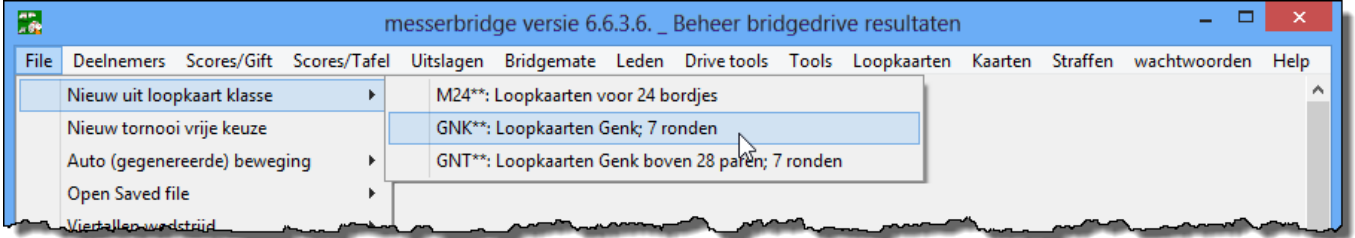

## 3. Maak een keuze voor het aantal secties (=lijnen) en het aantal tafels

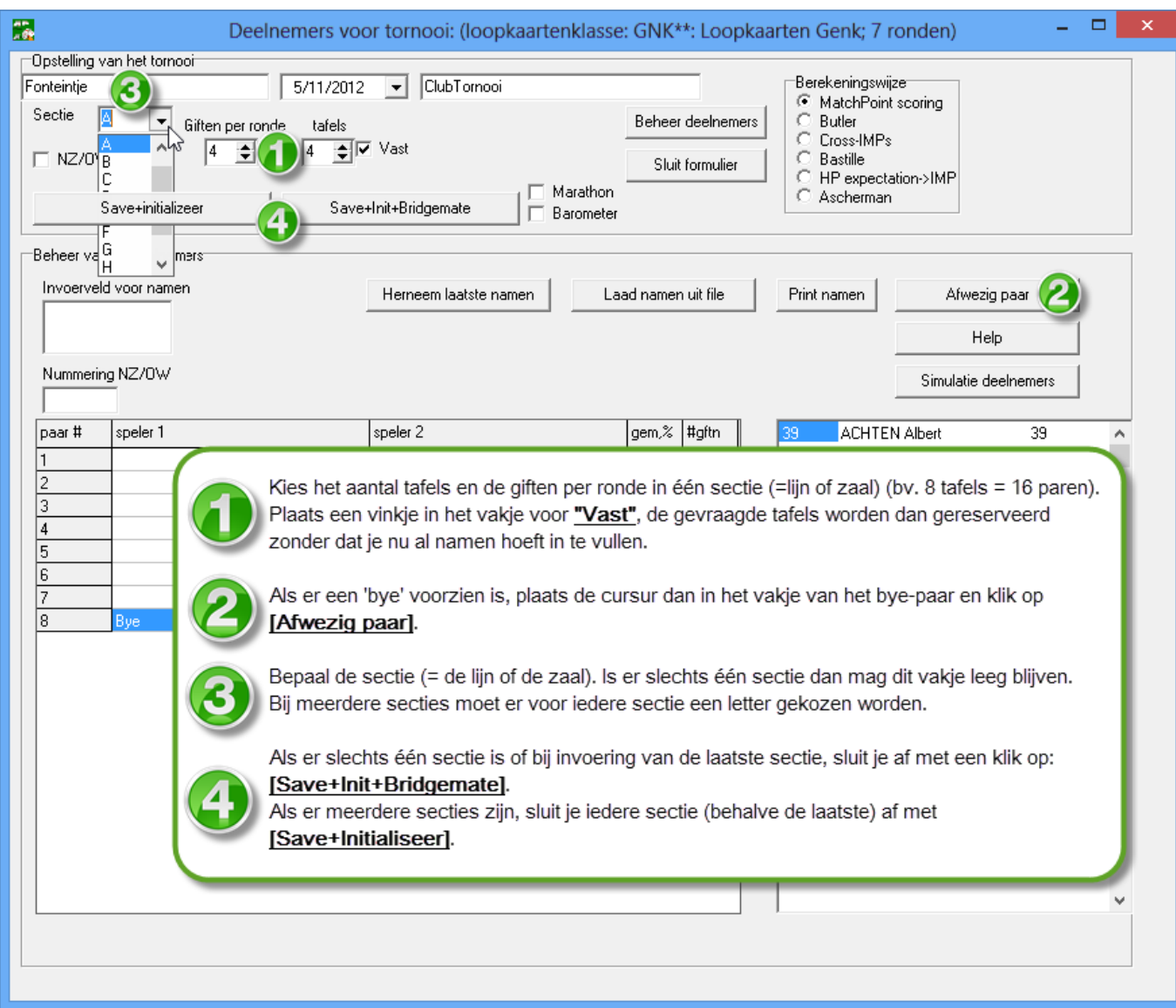

## 4. Bestandsnaam

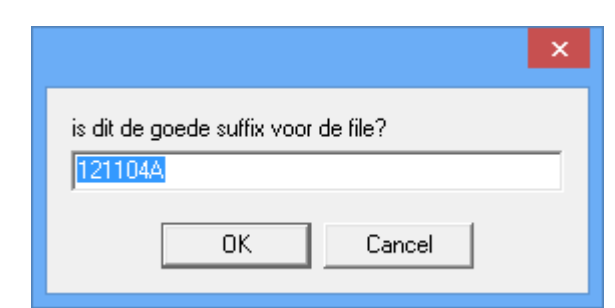

Iedere keer als je op een van de twee "Save+Ini"-knoppen klikt, wordt er een bestandsnaam voorgesteld.

Standaard is dat de datum (jj/mm/dd) met de sectieletter. Dat is een ideale benaming, Klik gewoon op [OK].

Onder deze naam wordt dan het databasebestand (.bws) aangemaakt en BMPro opgestart.

### 5. Volgende sectie definiëren

Als er slechts één sectie is, heb je in punt 3 al afgesloten met "Save+Ini+Bridgemate". Ga dan verder met punt 6. Om een bijkomende sectie op te stellen, krijg je hetzelfde scherm aangeboden als onder nr. 2. Alleen staat de bestandsnaam van de vorige sectie al aangegeven in de bovenste balk van het scherm.

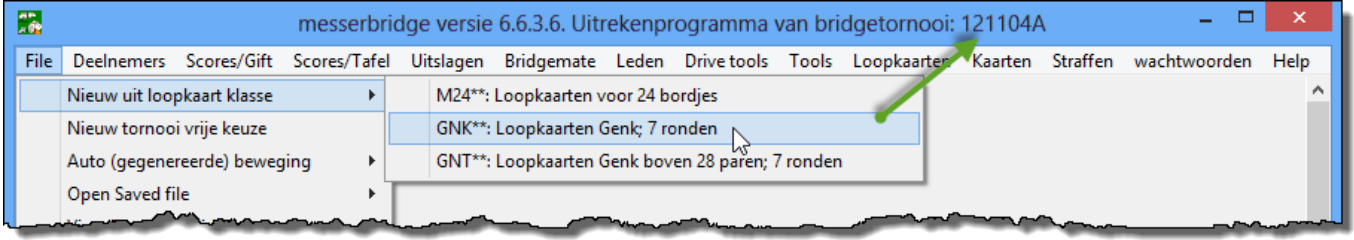

Na de keuze van de loopkaarten wordt je gevraagd om een nieuwe sectie te openen.

#### *Hier moet je "Ja" antwoorden anders wordt de eerste sectie overschreven*!

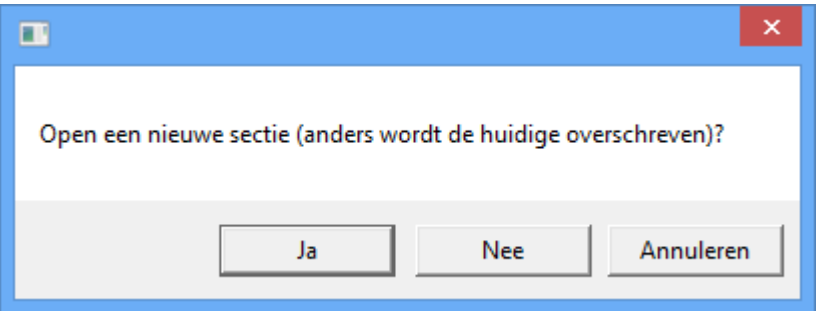

Deze nieuwe sectie kan een ander aantal paren hebben en dus moet ook het aantal tafels (1) aangepast worden.

De sectieletter is al automatisch aangepast (2) en er is een menu (4) bijgekomen om te switchen tussen de secties.

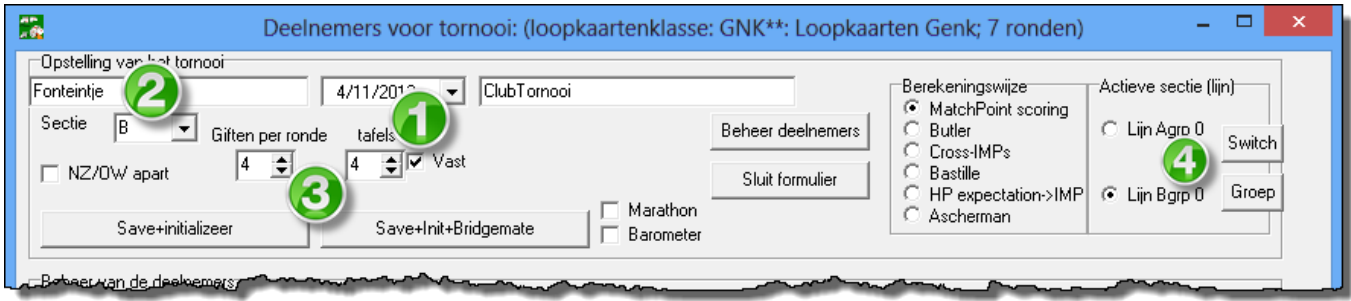

Als dit de laatste sectie (=lijn) is, klik je op **[Save+Ini+Bridgemate]** anders klik je op **[Save+Initialiseer]** (3). Klik op [OK] om nu ook weer de bestandsnaam te aanvaarden en herhaal eventueel de bewerkingen van dit hoofdstukje nr. 5 voor iedere extra sectie (=lijn) of ga verder met nr.6.

### 6. Bridgemate Controle Formulier

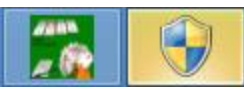

Na het Initialiseren van Bridgemate wordt er door 'Windows Vista', 'Windows 7' of 'Windows 8' een toelating gevraagd om 'Bridgemate Pro te starten als administrator'. Deze

vraag gebeurt door een knipperend symbool in de vorm van een wapenschild, onder aan het scherm. Klik op dit schild en 'Bridgemate' wordt gestart.

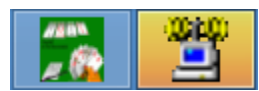

Als Bridgemate gestart is, wordt het schild onder in de balk van het scherm, vervangen door het symbool van 'Bridgemate Pro'.

Het Bridgemate Controle Formulier van Messerbridge wordt getoond met de plaats en de naam van de aangemaakte database waarin de gegevens zullen worden opgeslagen. Aan dit scherm hoeft normaal niets aangepast te worden om een normaal toernooi te spelen. Je ziet ook dat "BM opgestart" is en er nog "0 completed boards" zijn en nog geen scores ingegeven zijn. Aan het pinken van het lichtje op de USB verbindingsstekker, kan je zien dat BM actief is.

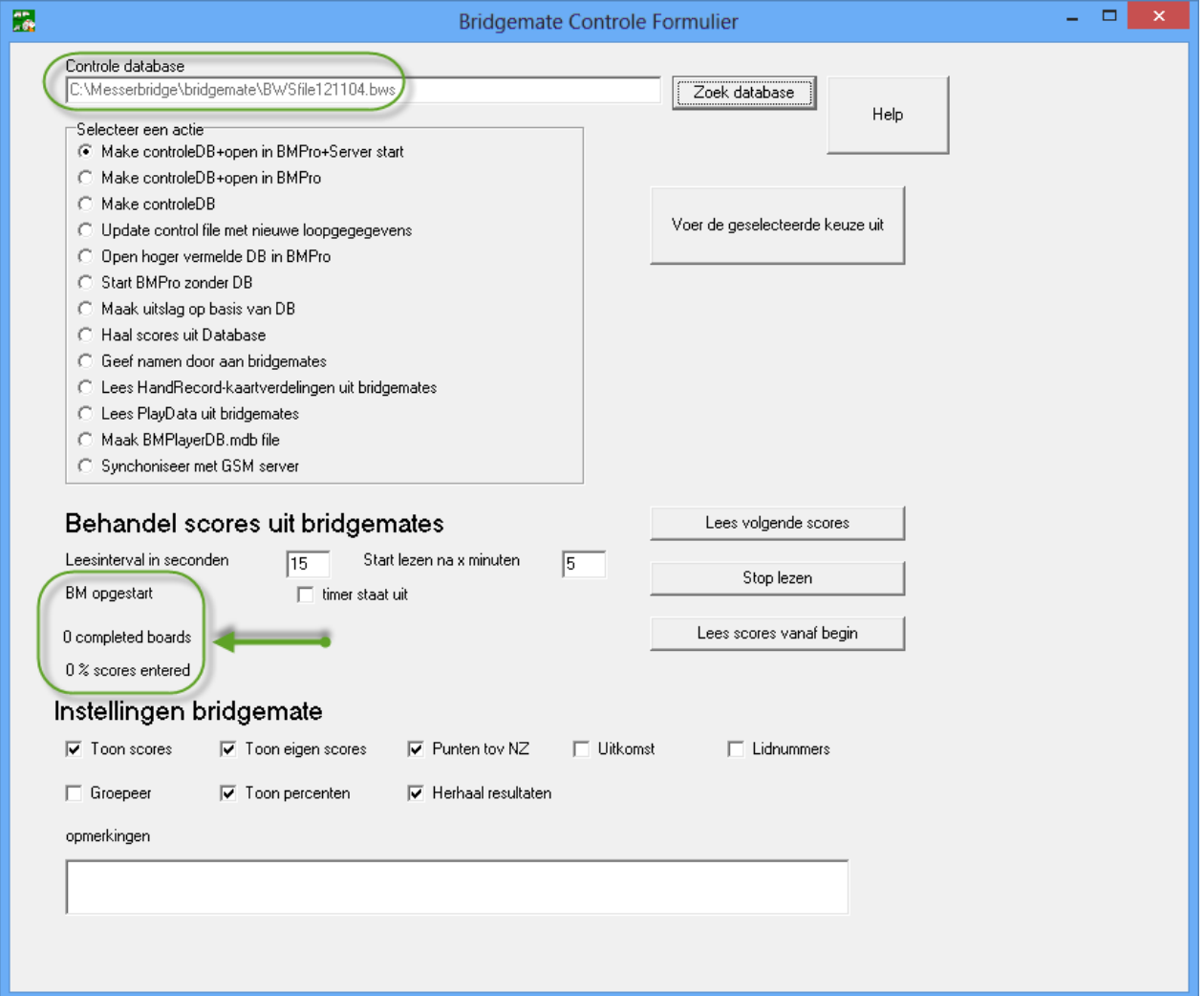

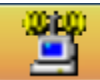

Door te klikken op dit symbool van "Bridgemate Pro", kan je het scherm met de gegevens van Bridgemate Control Software openen of sluiten. Bij een open scherm zie je de gegevens binnenkomen.

- Een groen lichtje betekent een actieve "Bridgemate" die al begonnen is met ingeven en nog niet klaar is.
- Een rood lichtje betekent een niet-actieve "Bridgemate" die nog niets heeft doorgegeven of al klaar is.
- In de kolom "Verwerkt" wordt aangegeven of de score al opgenomen is in het programma "Messerbridge"
- Aan de gegevens in de linkerbovenhoek kan je zien welk basisstation aangesloten is en of het verbinding heeft (Aangesloten of Niet aangesloten) met de computer.

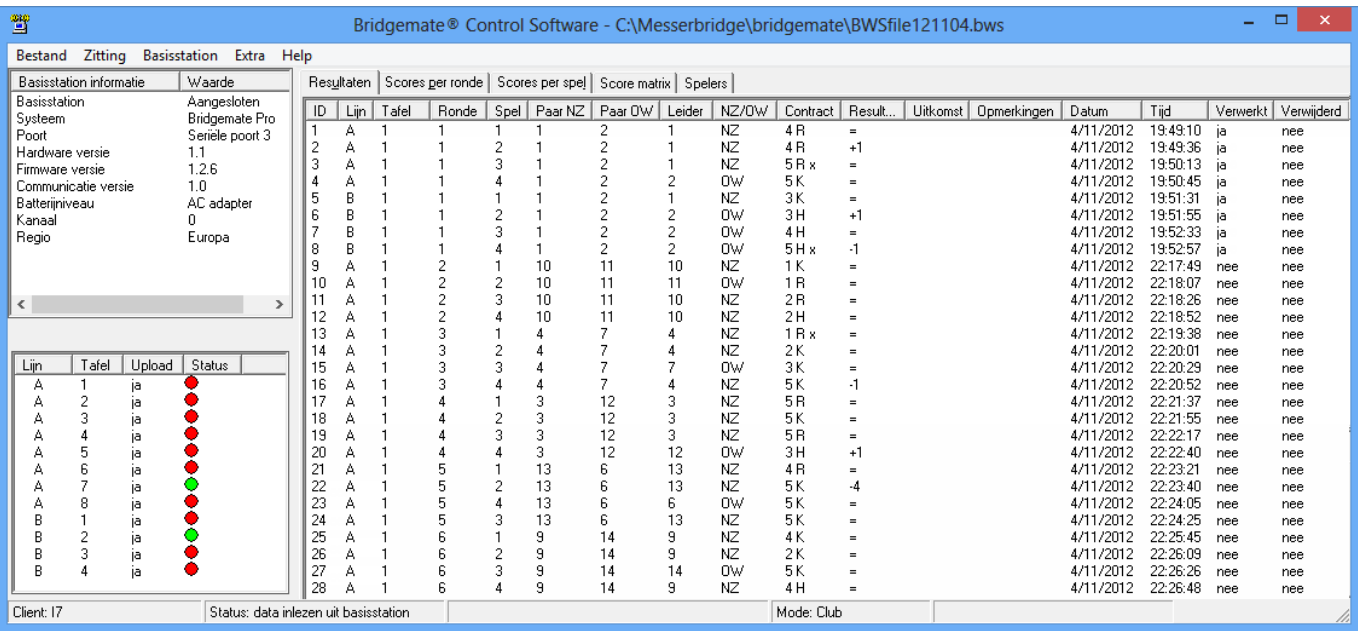

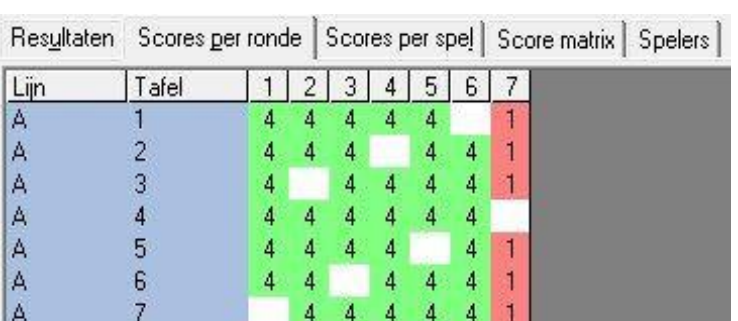

Een handig overzicht van het verloop van de invoeringen krijg je door op het tabblad **[Scores per ronde]** te klikken.

## 7. Spelerslijsten invullen

verder verwerkt worden.

Nu iedereen aan het spelen is, kunnen tijdens of na het toernooi de namen van de deelnemers ingevuld worden.

Om aan de spelerslijsten te kunnen, klik opnieuw op het BM-symbool, onder in de balk, waardoor het "Bridgemate Controle Formulier" weer zichtbaar wordt .

Sluit dat scherm door op het rode vakje met het witte kruis in de rechter bovenhoek te klikken. Je krijgt nu opnieuw het Messerbridge startscherm. Denk er wel aan: zolang dit formulier dicht is, worden GEEN gegevens meer "Verwerkt" door Messerbridge. Ze worden wel nog ingelezen in het basisstation en kunnen later

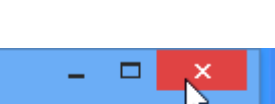

Sluiten

Klik op "Deelnemers" en kies voor: "Verbeter namen".

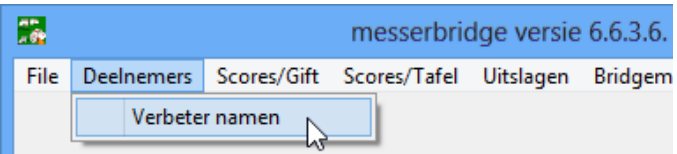

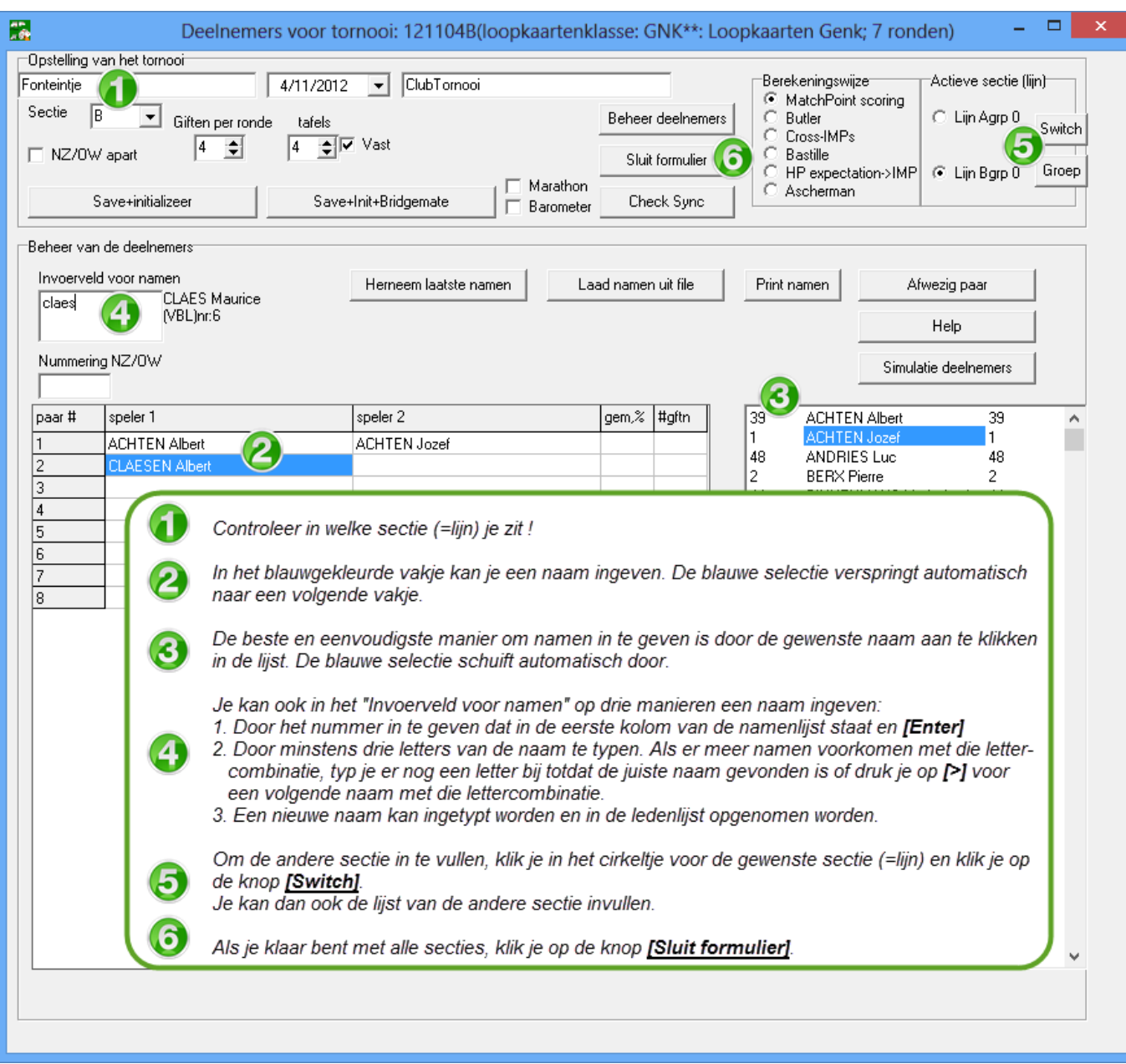

Met de knop **[Sluit formulier]** wordt ook de deelnemerslijst opgenomen in de tabellen van Messerbridge.

Als de spelerslijsten ingevuld zijn en het formulier is gesloten, open dan opnieuw het "Bridgemate Controle Formulier" door op **[Bridgemate]** te klikken . Het inlezen van de scores zal dan verder gaan.

Als alle scores binnen zijn wordt de uitslag automatisch getoond.

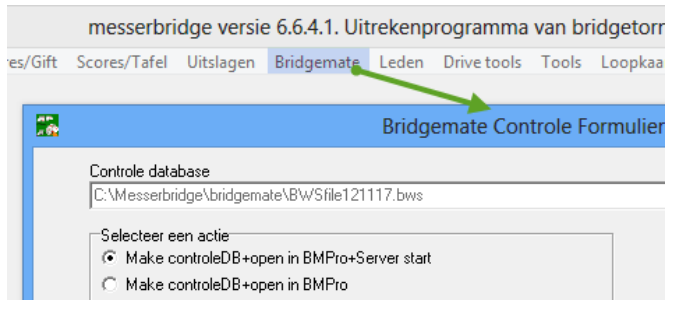

### 8. Resultaten tonen en opslaan

 Als alle resultaten zijn ingelezen, zie je op het tabblad **[Scores per ronde]** allemaal groene vierkantjes met het cijfer 4 (behalve voor de byes, die blijven wit).

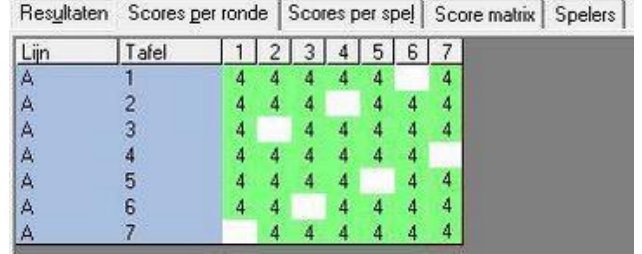

- Klik op het Messerbridgesymbool onder in balk: Dan komt er een boodschap: "**Alle scores zijn ingelezen**", "**Stoppen?**" , Hier klik je op "**Ja**"
- Klik in de menubalk op "File" en dan op "Save" om de gegevens op te slaan. Eventueel kan je nog een andere naam geven aan het bestand maar dat is meestal niet nodig.

靐 messerbr  $\boldsymbol{\times}$ File Deelnemers Scores/Gift Scores/Tafel Nieuw uit loopkaart klasse  $\bar{\mathbf{r}}$ is dit de goede suffix voor de file? Nieuw tornooi vrije keuze 121117 Auto (gegenereerde) beweging  $\mathbf{r}$ Open Saved file  $\overline{\phantom{a}}$ OK. Cancel Viertallen wedstrijd  $\ddot{\phantom{1}}$ Groepeer tornooien Groepeer Marathon Save ゃ Save details  $\bar{\mathbf{r}}$ Export to X: Lees scores van andere PCs Switch naar andere sectie Automatische heropstart  $\overline{a}$ Exit

 Klik in de menubalk van Messerbridge op **[Uitslagen]** en kies voor **[Uitslag toernooi]**, je krijgt dan de uitslag van de huidige sectie. Voor een eventuele andere sectie klik je op **[Switch section]** en kies je de gewenste sectie, 'A', 'B', ….

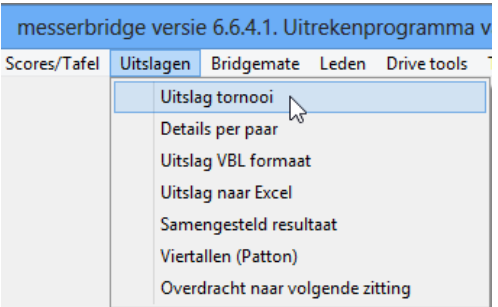

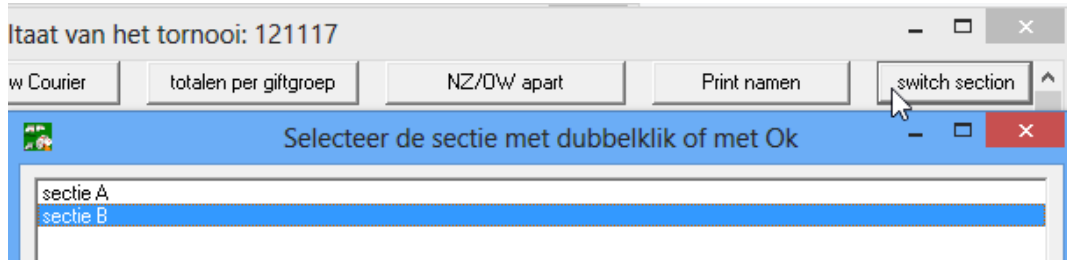

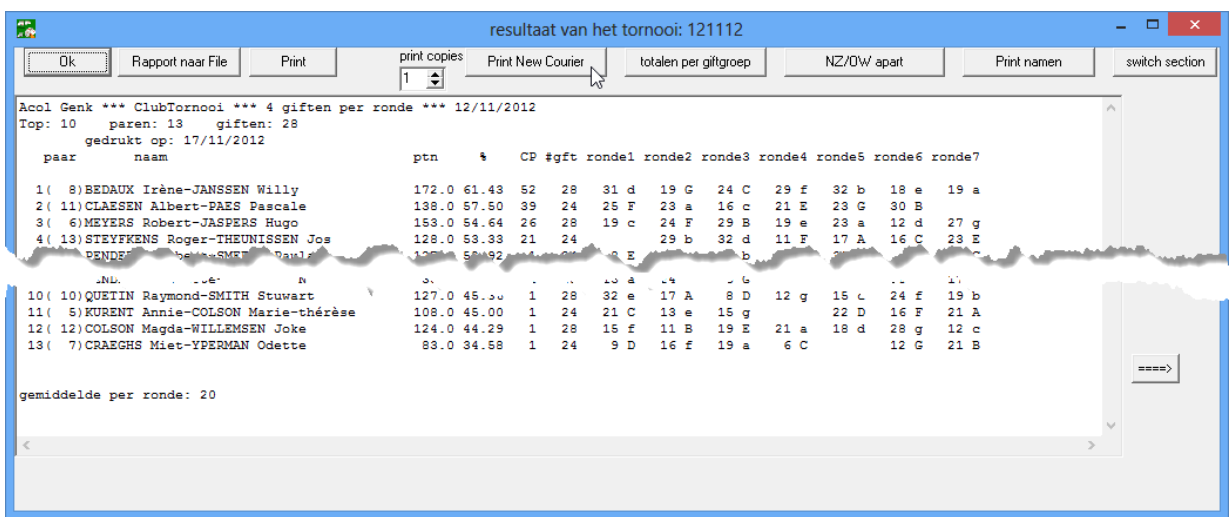

Als er meerdere personen op het eerste zicht een gelijk resultaat behaald hebben maar toch niet gelijk staan in de rangschikking, dan kan je, door ergens willekeurig in de uitslag te klikken, een meer precieze weergave krijgen. Voor de punten 6 decimalen i.p.v. 1 en voor de procenten 7 decimalen i.p.v. 2. Nogmaals klikken herstelt de normale weergave.

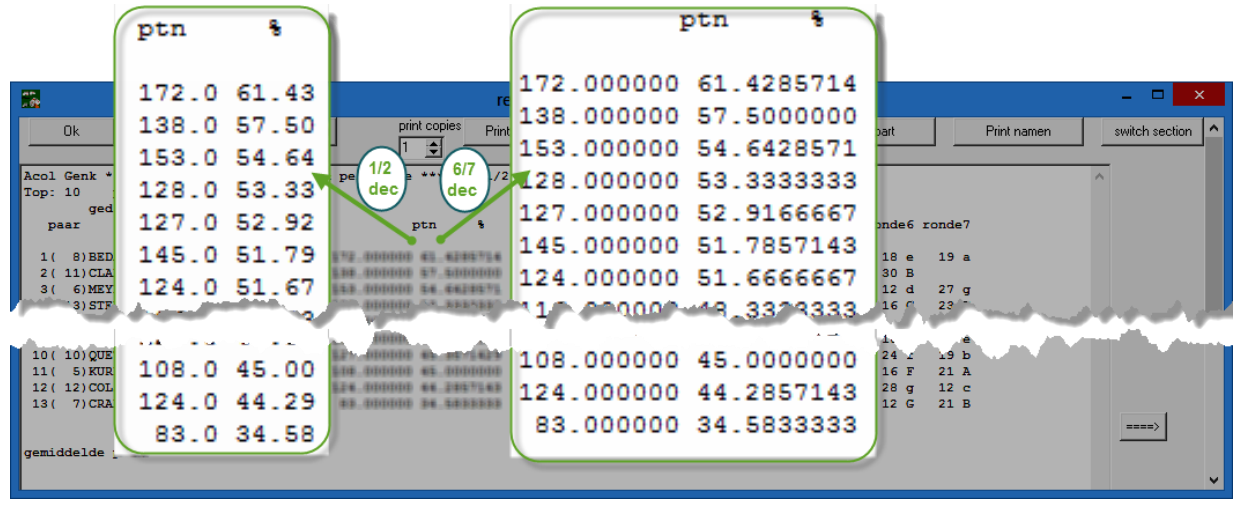

 Deze uitslag kan opgeslagen worden via **[Rapport naar File]** en **[Opslaan]**. De standaardmap is "C:\Messerbridge\uitslagen" en de standaardnaam voor dit rapport is "uitslag121112.txt" (de cijfers stellen de datum voor).

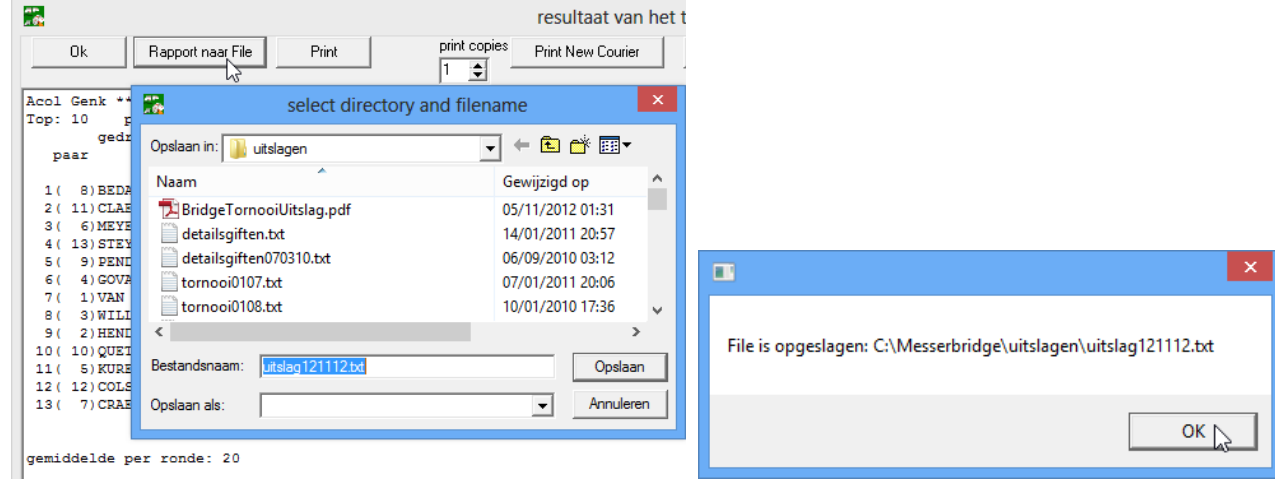

### 9. Rapporten afdrukken

Er zijn verschillende opties om bepaalde rapporten af te drukken of te 'printen' als pdf-bestand.

Op de eerste plaats is er de knop **[Print]** om een van de in Windows geïnstalleerde printers te kiezen.

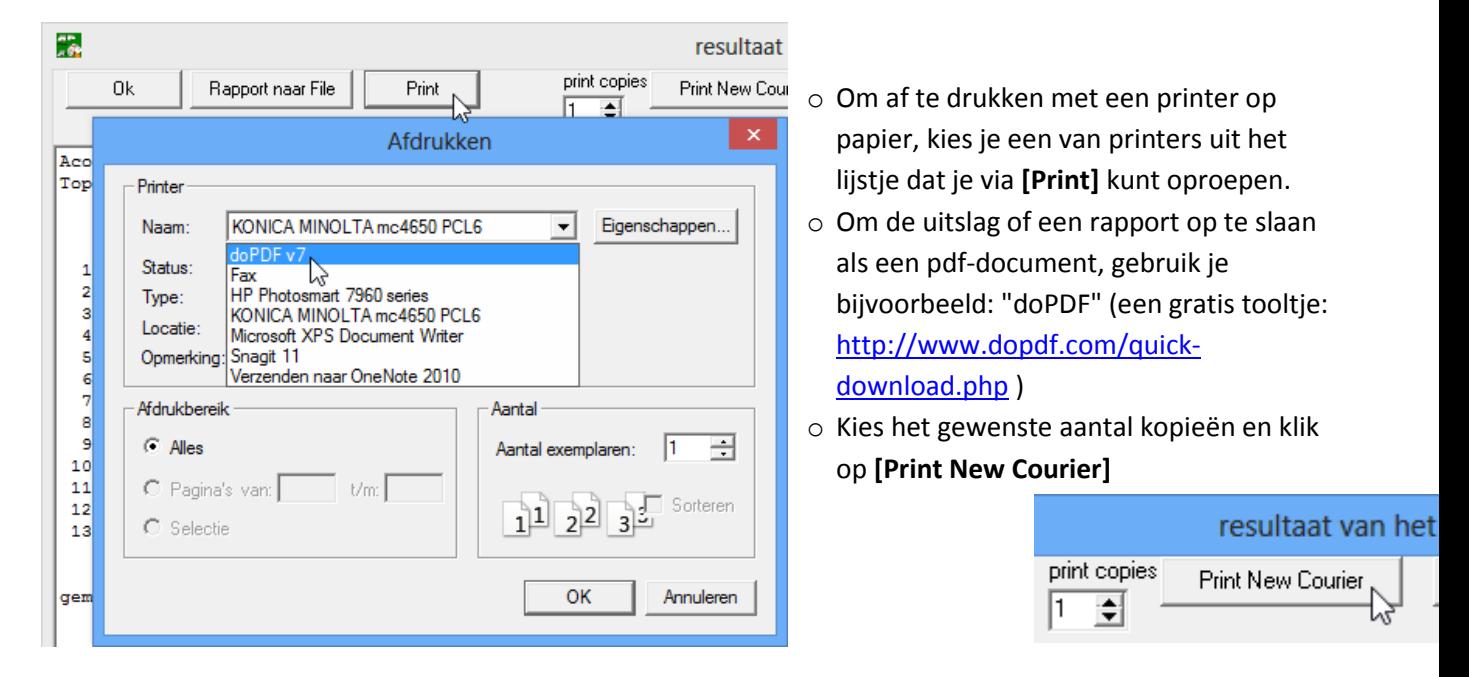

 Eventueel kan je de grootte van het lettertype nog aanpassen maar meestal voldoet de standaardgrootte van 10pt. Klik dan op **[OK]**. Het pdf-bestand of het blad papier wordt afgedrukt en je krijgt meteen bevestiging.

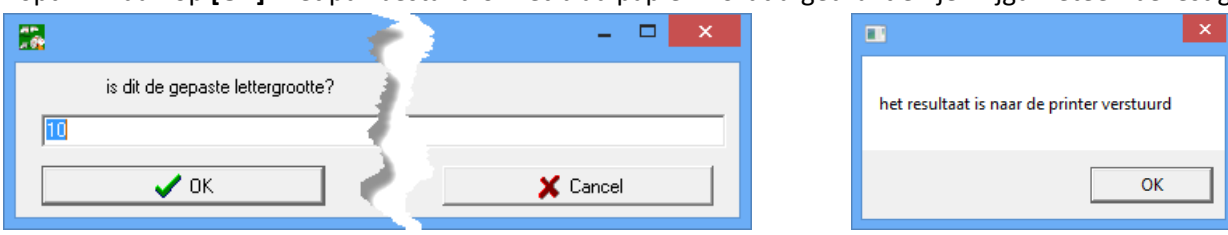

ÖK

Ga met de [OK]-knop, **bovenaan in de linkerhoek, terug naar het algemene menu.** 

### 10. Controlestaat afdrukken

Stel EERST de gewenste printer in, in het hoofdmenu gaat dat via [Tools] - [Printer]

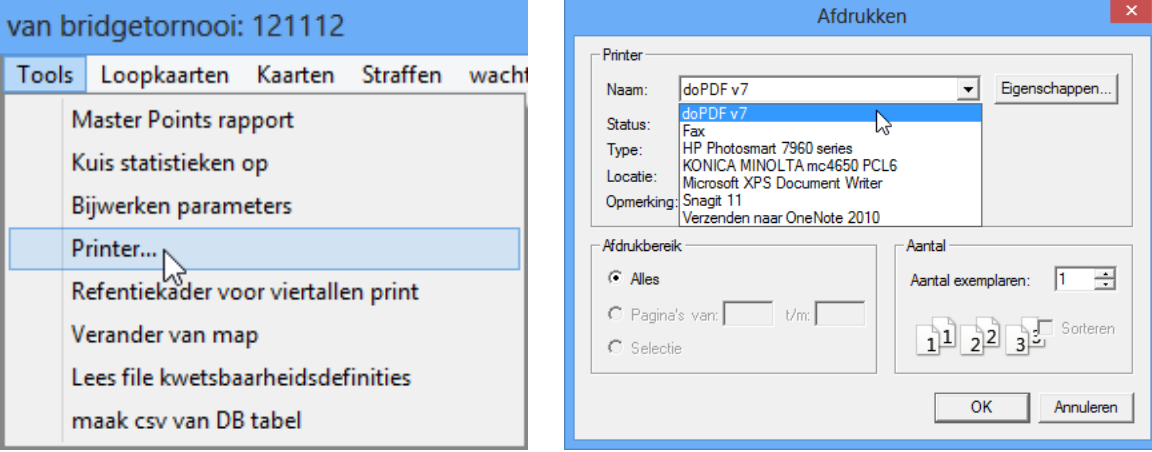

 Ga naar **[Drive tools]** en **[Print Controle Rapport]** om een 'Controlestaat' van alle giften te krijgen. Achtereenvolgens kan je aangeven 'hoeveel blokken' (=rondes) en 'giftgroepen' er moeten geprint worden. Meestal voldoen de standaardinstellingen: 7, 1 8 en hoef je gewoon telkens op **[OK]** te klikken.

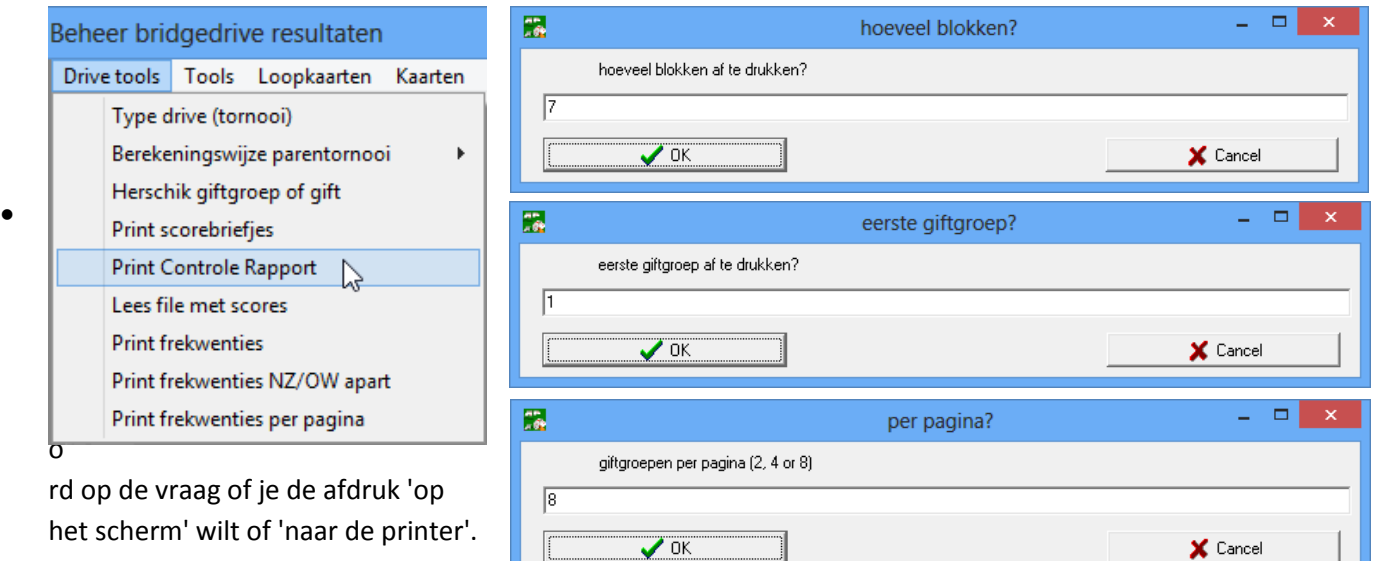

het scherm' wilt of 'naar de printer'. *LET OP! [Nee] betekent hier: 'naar de vooraf geselecteerde printer'!*

Nadat het afdrukken is uitgevoerd, krijg je ook weer een bevestiging.

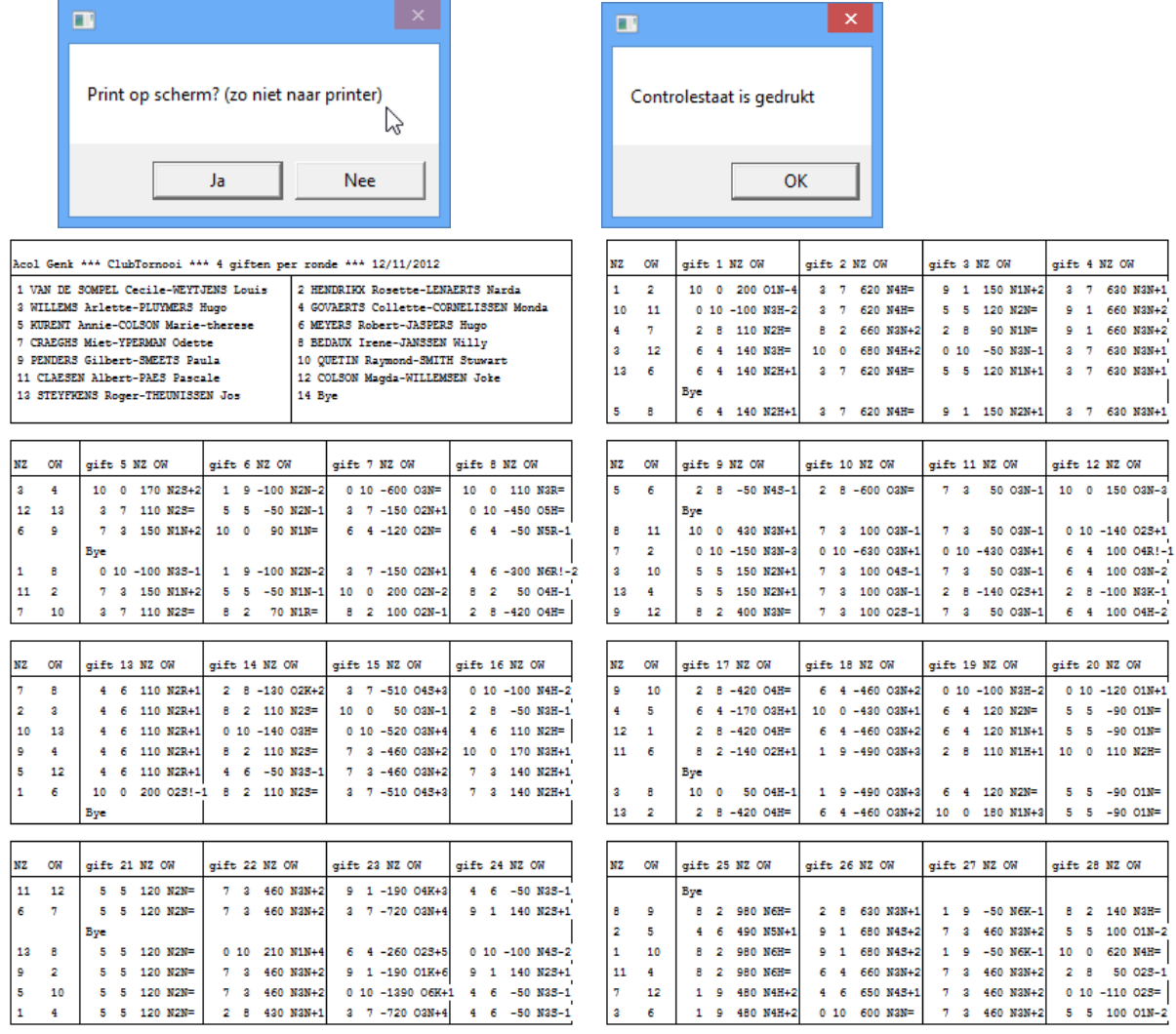